# Guia para o sistema de entrada de transetos online para monitorização de borboletas - eBMS

Este sistema online constitui um suporte para a introdução de registos de contagens de borboletas ao longo de um transeto. Apesar de estar atualmente otimizado para ser usado na Europa (por exemplo, utiliza a lista

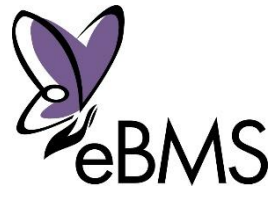

de espécies europeias), pode ser usado em qualquer local do mundo. Recomendamos que utilize o plano de monitorização de borboletas oficial do seu país, caso já tenha sido criado. Para conhecer os planos europeus existentes, consulte a seguinte [lista.](https://butterfly-monitoring.net/pt-pt/node/3)

### <span id="page-0-0"></span>Guia rápido:

Estes são os passos simples a seguir para introduzir os seus dados no novo sistema online.

1. [Registe-se](https://butterfly-monitoring.net/pt-pt/user/register) e crie uma conta.

2. Vá a "[Os meus transetos](https://butterfly-monitoring.net/pt-pt/os-meus-transetos)" para marcar novos transetos ou para rever os detalhes dos percursos já existentes.

3. Vá a "[As minhas contagens](https://butterfly-monitoring.net/pt-pt/minhas-contagens)" para introduzir os dados das contagens de borboletas em cada percurso

4. Vá a "[Sumário anual](https://butterfly-monitoring.net/pt-pt/sumario-anual)" para rever os seus dados sobre borboletas, e para aceder à informação disponibilizada sobre outros transetos.

Em baixo, encontra as instruções passo-a-passo para as principais funcionalidades do sistema. A laranja, encontra os links mais importantes. Áreas chave das páginas mais relevantes estão assinaladas com um círculo laranja

# Índice

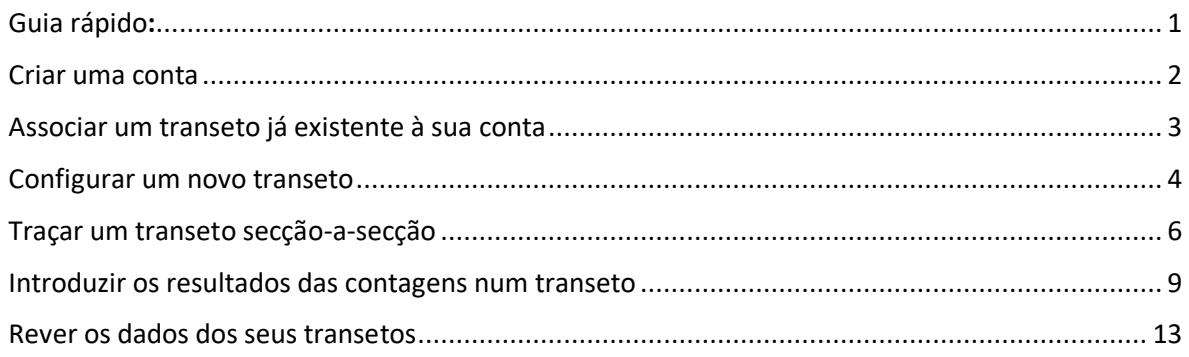

#### <span id="page-1-0"></span>Criar uma conta

O registo de uma conta usa a verificação por e-mail para minimizar os riscos de spam.

1. Aceda a "http://www.butterfly-monitoring.net" e selecione a opção "**Registar-me**" (canto superior direito da pagina inicial).

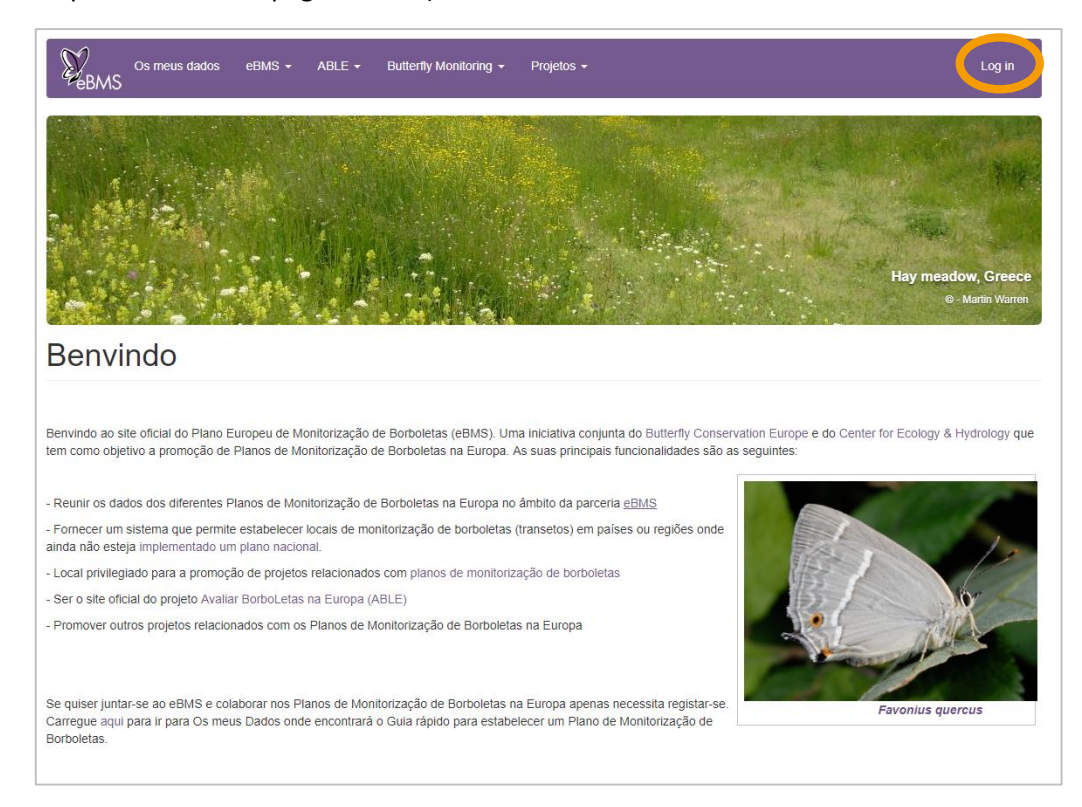

2. Introduza um nome de utilizador, o seu endereço de e-mail, e o seu nome completo. Assinale a caixa se tiver menos de 16 anos (ser-lhe-á então pedida a sua data de

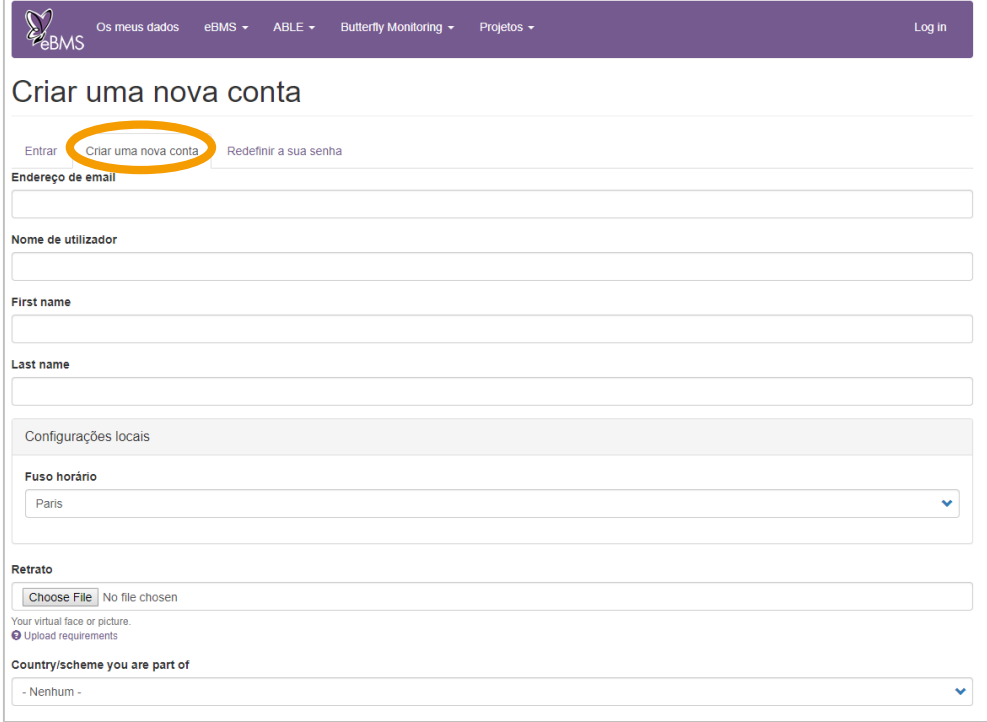

nascimento). Reveja as condições de utilização do site e clique para as aceitar. Depois selecione a opção "**Criar uma nova conta**".

#### 3. Receberá um e-mail a indicar que a sua conta foi registada com sucesso.

#### 4. Este e-mail incluirá o seguinte texto:

Obrigado por se registar no Plano Europeu de Monitorização de Borboletas. Pode fazer o login selecionando o seguinte link, ou copiando-o e colando-o no seu motor de busca:

[http://www.butterfly-monitoring.net/mydata/user/reset/17/1468321218/30vice](http://www.butterfly-monitoring.net/mydata/user/reset/17/1468321218/30vice-mLt67H11-Hxp5uw1zR-ltwOrEd20U0X7ETwc)[mLt67H11-Hxp5uw1zR-ltwOrEd20U0X7ETwc](http://www.butterfly-monitoring.net/mydata/user/reset/17/1468321218/30vice-mLt67H11-Hxp5uw1zR-ltwOrEd20U0X7ETwc)

Este link só pode ser usado uma vez para fazer o login, direcionando-o de seguida para a página onde deverá definir a sua palavra-passe.

Após definir uma palavra-passe poderá passar a utilizar o seguinte link [http://www.butterfly-monitoring.net/mydata/user,](http://www.butterfly-monitoring.net/mydata/user) introduzindo os seguintes dados:

nome de utilizador: O seu nome de utilizador palavra-passe: A sua palavra-passe

5. Selecione o link que vem no e-mail para confirmar o seu registo, validando o seu endereço de e-mail.

6. Selecione o botão "**Login**" na página de confirmação.

7. Na página seguinte, introduza a sua palavra-passe. Certifique-se que a introduz duas vezes, como é solicitado. Selecione um idioma e fuso horário. Em seguida, selecione a opção "**Guardar**" (Save).

A sua conta está pronta a ser utilizada.

8. Pode alterar os detalhes da sua conta sempre que desejar, selecionando o botão "**A minha conta**", localizado no canto superior direito de qualquer página do site, e selecionando em seguida o separador "**Editar**".

#### <span id="page-2-0"></span>Associar um transeto já existente à sua conta

1. Se introduzir registos de borboletas num transeto que já existe no sistema, tenha em atenção que é importante que não volte a criar o mesmo percurso. Por favor, contacte os administradores do site através do e-mail [ebms@ceh.ac.uk](mailto:ebms@ceh.ac.uk) para pedir permissão para adicionar dados ao transeto já existente.

2. Selecione "**Os meus transetos**" para ver a lista de transetos associados à sua conta.

#### <span id="page-3-0"></span>Configurar um novo transeto

Se está a criar um novo transeto, terá de introduzir detalhes sobre o local e marcar o percurso do transeto. Antes de começar, por favor tenha as seguintes informações.

1. Para criar uma nova localização, vá a "Os meus dados"- "**Transetos**"- "**Os meus transetos**" e em seguida selecione "**Adicionar local**" ("Add site).

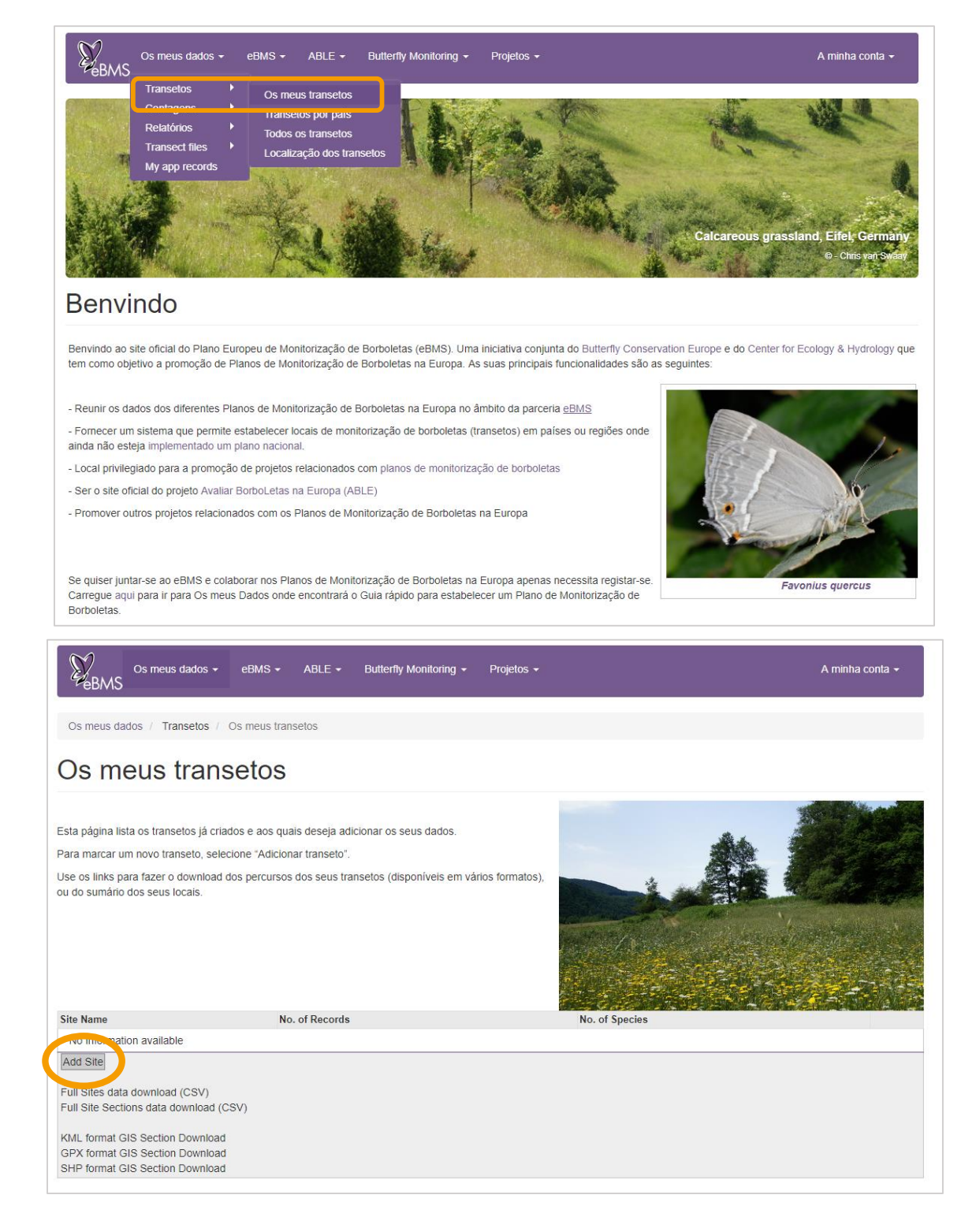

2. Selecione o país em que está a criar o novo transeto. A lista de países exclui aqueles em que um Plano de Monitorização de Borboletas já está estabelecido (com exceção do Luxemburgo, que utiliza este sistema como o seu sistema nacional). Para conhecer os países em que já existe um sistema de monitorização europeu estabelecido, consulte a seguint[e lista.](https://butterfly-monitoring.net/pt-pt/node/3)

3. Introduza o nome do seu transeto.

4. Introduza o número de secções do seu transeto (entre 1 e 16).

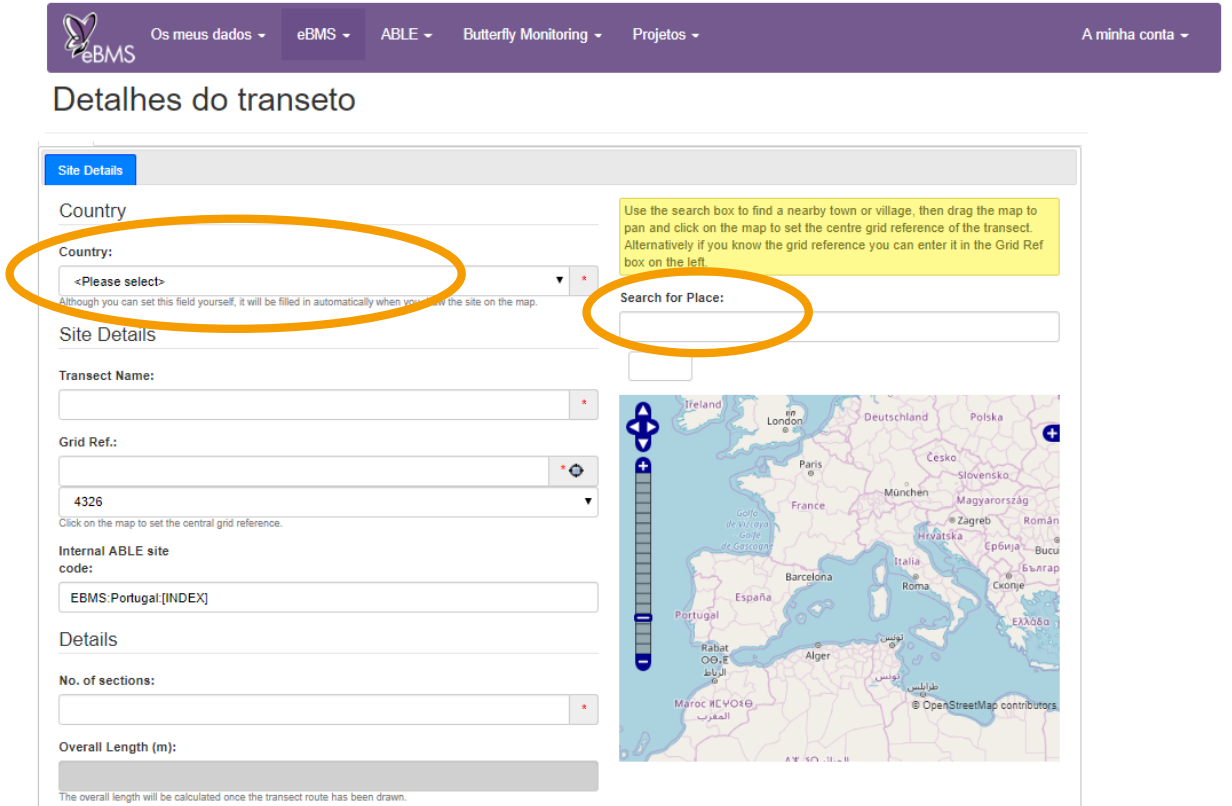

5. Introduza o máximo de informações gerais que disponha sobre o local (não é obrigatório).

6. Terá de localizar aproximadamente no mapa o ponto central do seu local. Para encontrar o local pretendido no mapa, utilize o botão de busca ou mova o mapa e faça zoom com as ferramentas disponíveis. Quando clica no mapa, os dados de latitude/longitude do seu transeto serão automaticamente calculados.

7. Será associado automaticamente um código ao seu transeto. Se necessário, poderá alterar este código.

8. Uma vez criado o percurso do seu transeto, poderá efetuar o seu download numa série de formatos SIG.

9. Selecione a opção "**Guardar**".

10. De seguida, terá de marcar o percurso correspondente a cada secção do seu transeto, como descrito em baixo.

#### <span id="page-5-0"></span>Traçar um transeto secção-a-secção

1. Depois de guardar os detalhes da nova localização, já poderá ver o separador intitulado "**A minha rota**", como mostra a figura em baixo.

2. Certifique-se que a primeira secção ('S1') está selecionada para poder traçar e editar o percurso dessa secção.

3. Mova, afaste, ou aproxime o mapa para que possa ver em detalhe a área onde quer marcar o percurso.

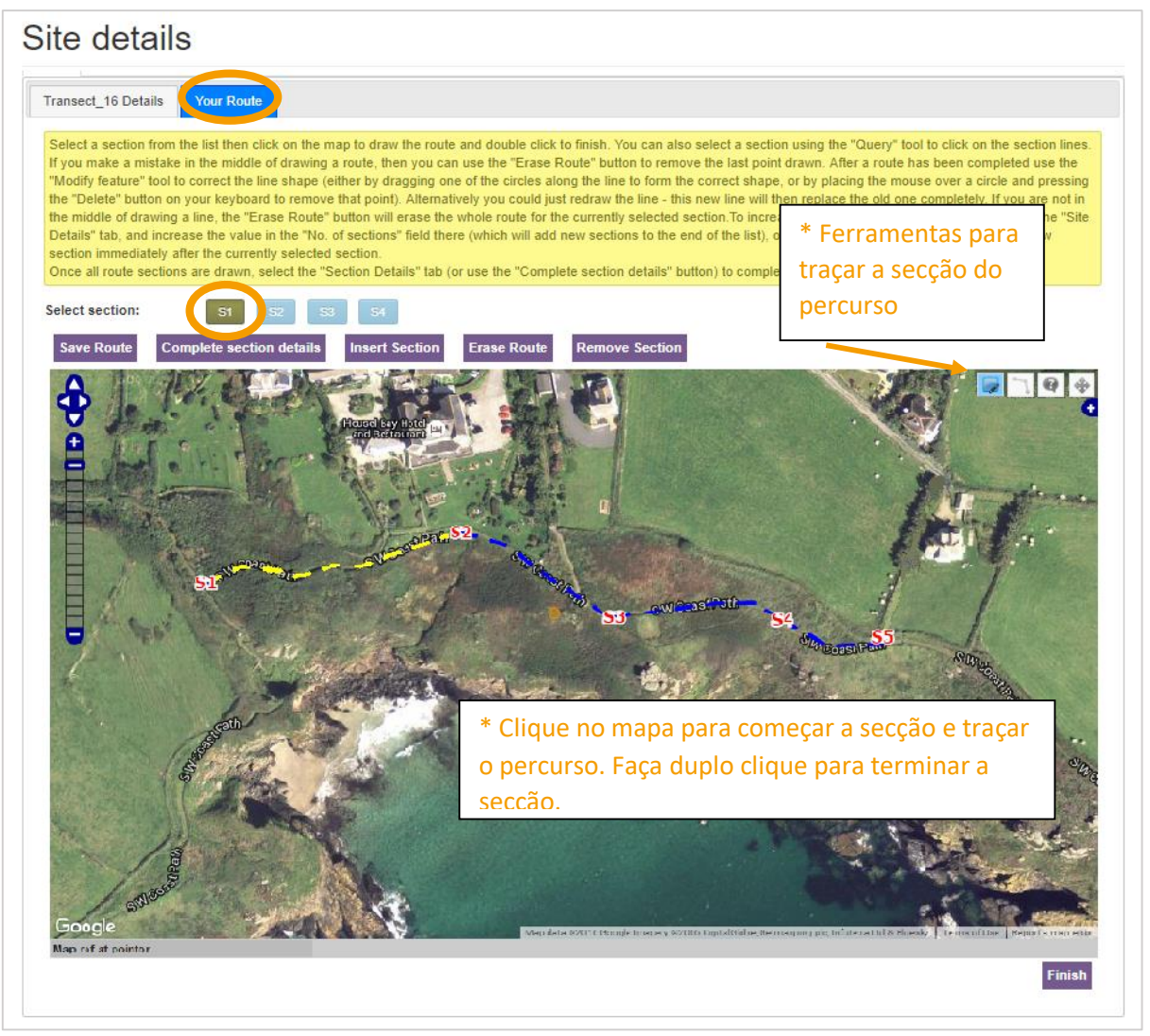

4. Use as ferramentas para traçar o percurso. Vai aparecer um pequeno círculo na ponta do seu cursor.

5. Clique no mapa, no início da sua secção, e trace o percurso, clicando em cada interseção ou mudança de direção até chegar ao fim da secção**. Faça duplo clique no fim da secção para concluir o desenho do caminho**.

6. Quando acabar, a secção completa deverá aparecer como uma linha amarela tracejada. De seguida, clique no botão para a próxima secção (por ex. S2) e trace o percurso seguinte. Ao clicar no botão da próxima secção, vai aparecer uma opção para guardar a rota traçada até ao momento.

7. Continue até que todas as secções tenham sido traçadas. Você pode incluir novas seções com o botão "**seção Inseto**"

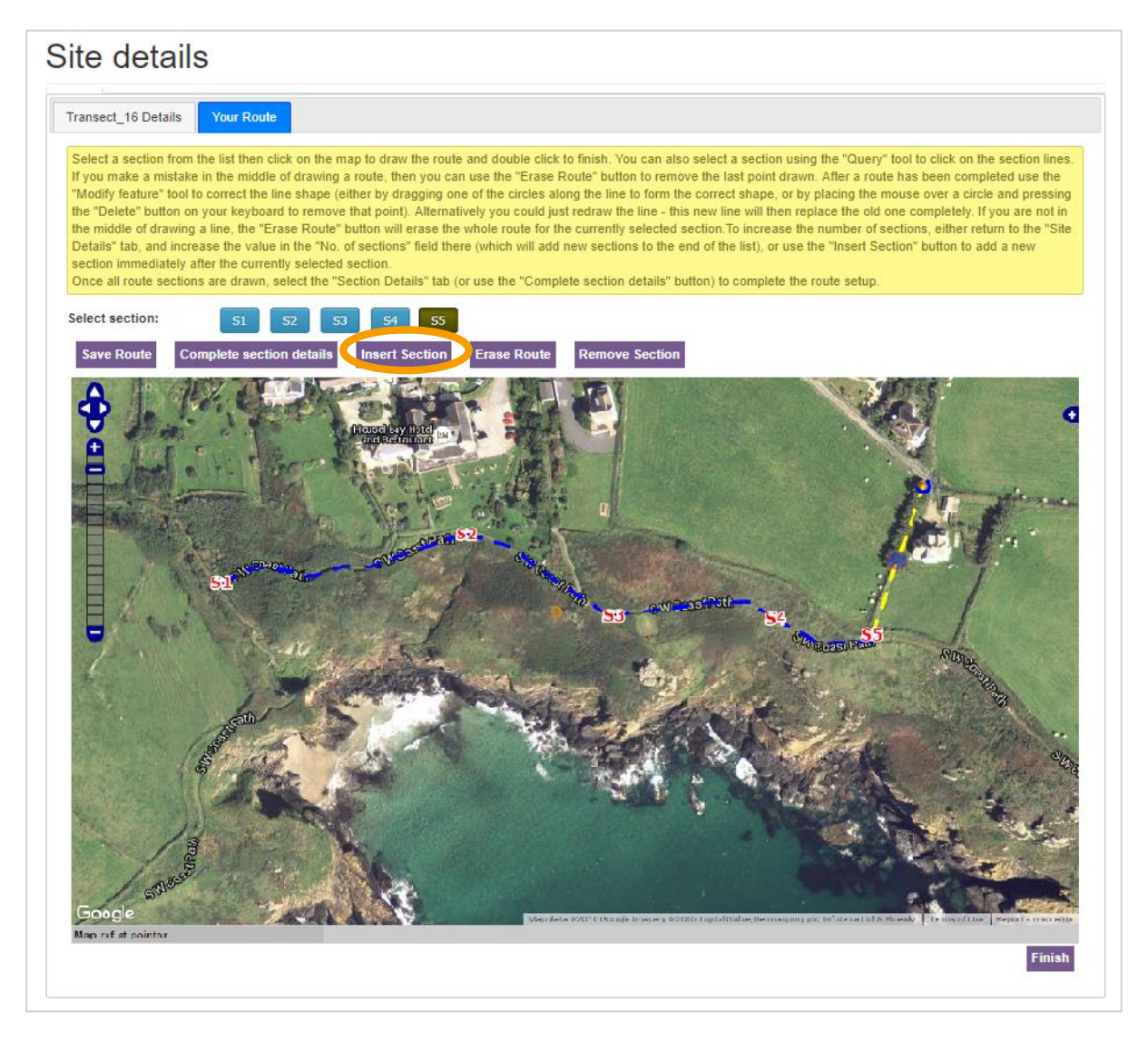

8. Traçar o percurso de um transeto pode ser um desafio. Se não ficar satisfeito com o resultado, existem várias formas de fazer correções. Certifique-se antes de mais se a secção que pretende emendar está selecionada, utilizando o botão correspondente a cada secção (por ex. S5).

9. A opção mais simples é redesenhar uma nova linha sobre o percurso. Quando fizer o duplo clique para concluir, vai aparecer um aviso para confirmar se quer substituir a secção já existente.

10. Se quiser fazer a linha original desaparecer, pode clicar em "**Apagar Percurso**". Se se enganar a meio da secção, este botão também remove o ultimo nó que desenhou.

11. Se quiser apenas mover um dos pontos na linha, pode usar a ferramenta "**Modificar**". Vão aparecer pequenos círculos azuis em cada nó da linha, que podem ser arrastados para novas posições. Também pode adicionar novos nós ao arrastar a parte mediana de uma linha.

12. Uma vez traçadas as secções, clique em "**Completar detalhes da secção**", depois no separador "**Detalhes da secção**", e introduza as informações que souber sobre cada secção, salvando à medida que for avançando.

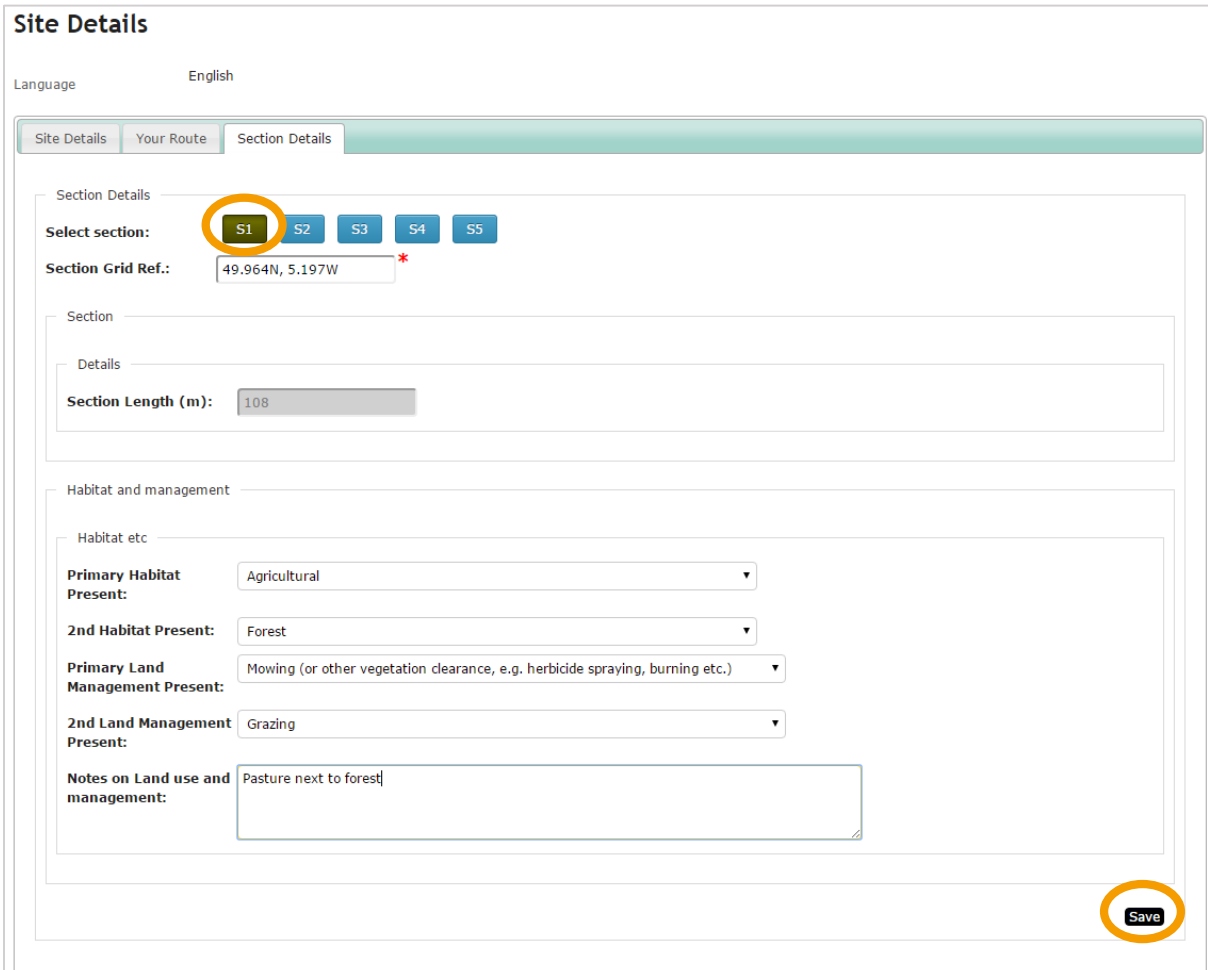

#### <span id="page-8-0"></span>Introduzir os resultados das contagens num transeto

1. Clique em "Os meus dados" – "Contagens" - "Os meus contagens"

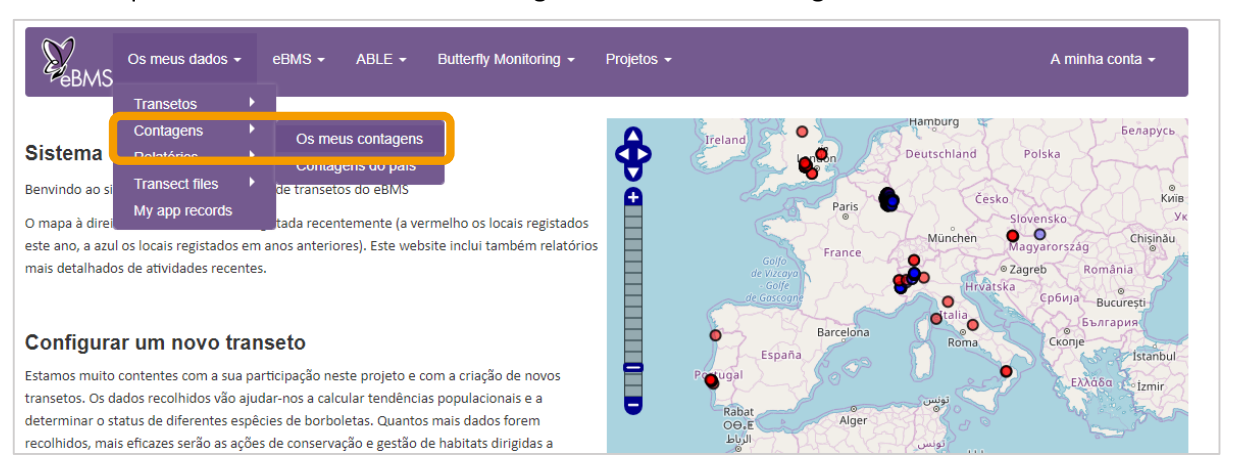

2. "Minhas contagens" aparecerão e você verá o calendário que mostra todas as contagens que você digitou até agora.

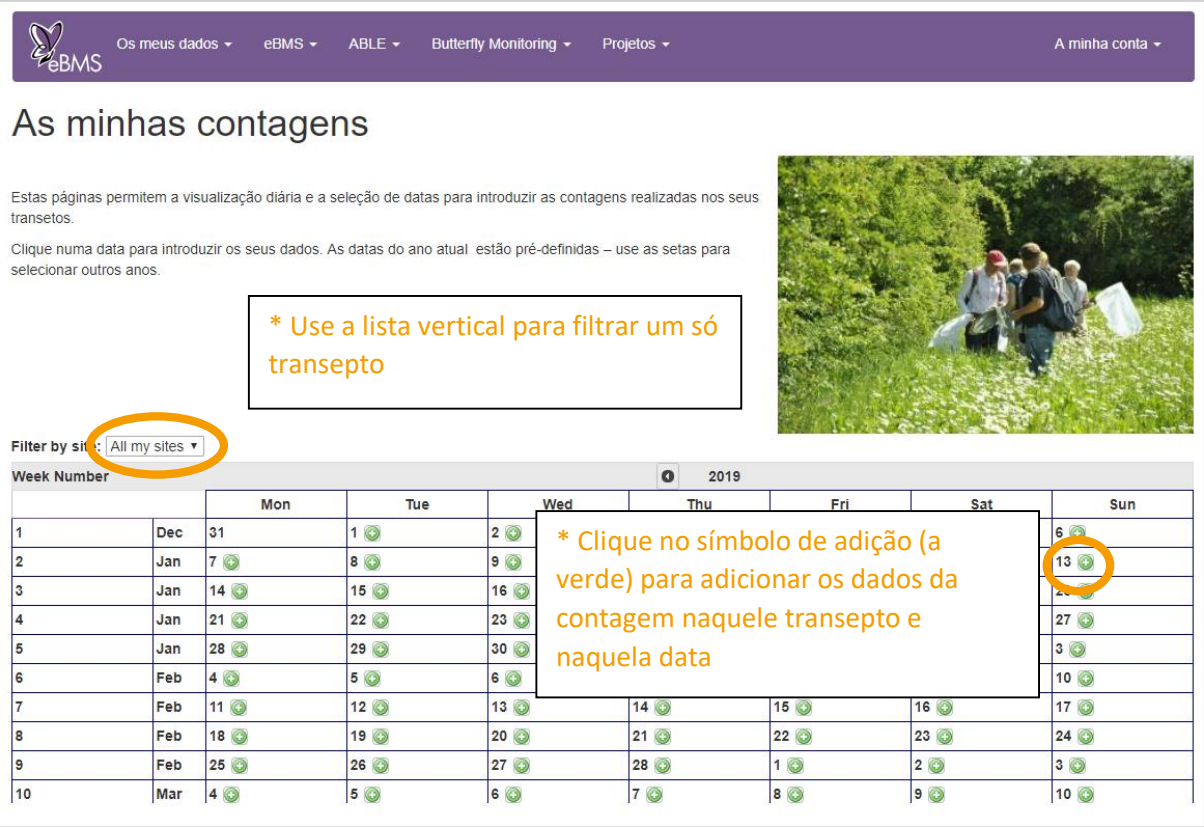

3. Se percorreu vários locais, pode usar a lista vertical para mostrar apenas as contagens de um determinado transeto.

4. Procure a data em que efetuou a contagem, clique no símbolo de adição (a verde) para criar uma nova contagem, e surgirá no ecrã "Introdução de dados da contagem".

5. Certifique-se de que selecionou o transecto correcto. Verifique o nome do observador, e edite se necessário. Introduza a hora de início e fim, a temperatura e informação acerca do vento.

6. Se introduziu um valor para a % de sol neste separador, esse valor será introduzido automaticamente em todas as secções. Em alternativa, pode introduzir as percentagens de sol individualmente em cada secção, no separador seguinte.

7. Uma vez introduzida toda a informação básica sobre a contagem, clique em "Seguinte".

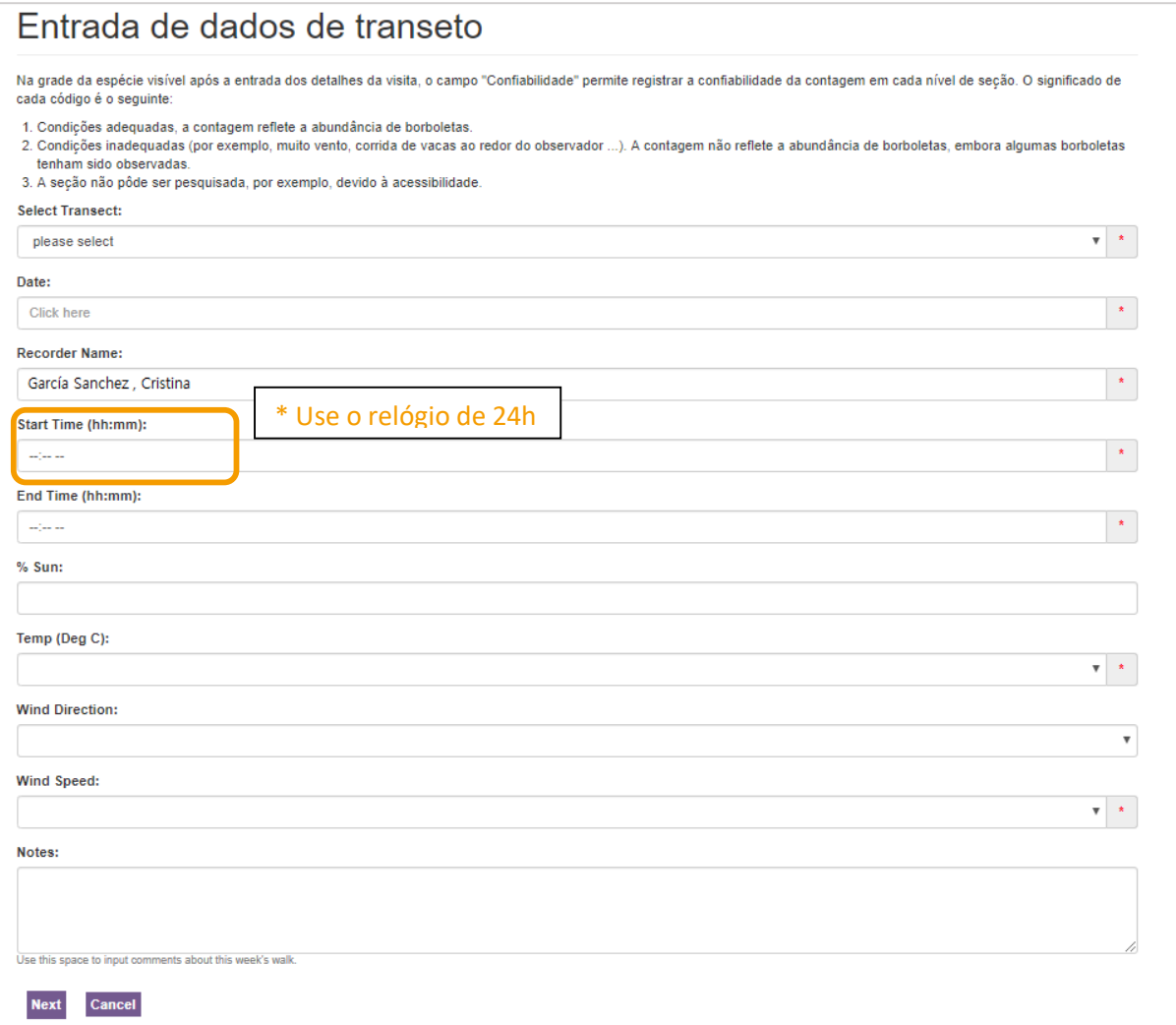

8. No ecrã de introdução de dados das borboletas, a tabela mostra, por defeito, toda a lista de espécies por ordem taxonómica. Pode escolher outras tabelas usando a lista vertical.

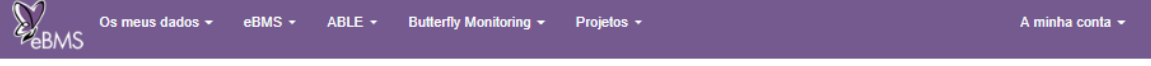

## Entrada de dados de transeto

Na grade da espécie visível após a entrada dos detalhes da visita, o campo "Confiabilidade" permite registrar a confiabilidade da contagem em cada nível de seção. O significado de cada código é o seguinte:

1. Condições adequadas, a contagem reflete a abundância de borboletas.

2. Condições inadequadas (por exemplo, muito vento, corrida de vacas ao redor do observador ...). A contagem não reflete a abundância de borboletas, embora algumas borboletas tenham sido observadas.

3. A seção não pôde ser pesquisada, por exemplo, devido à acessibilidade.

#### EB Parque da Paz on Wednesday 17th July 2019

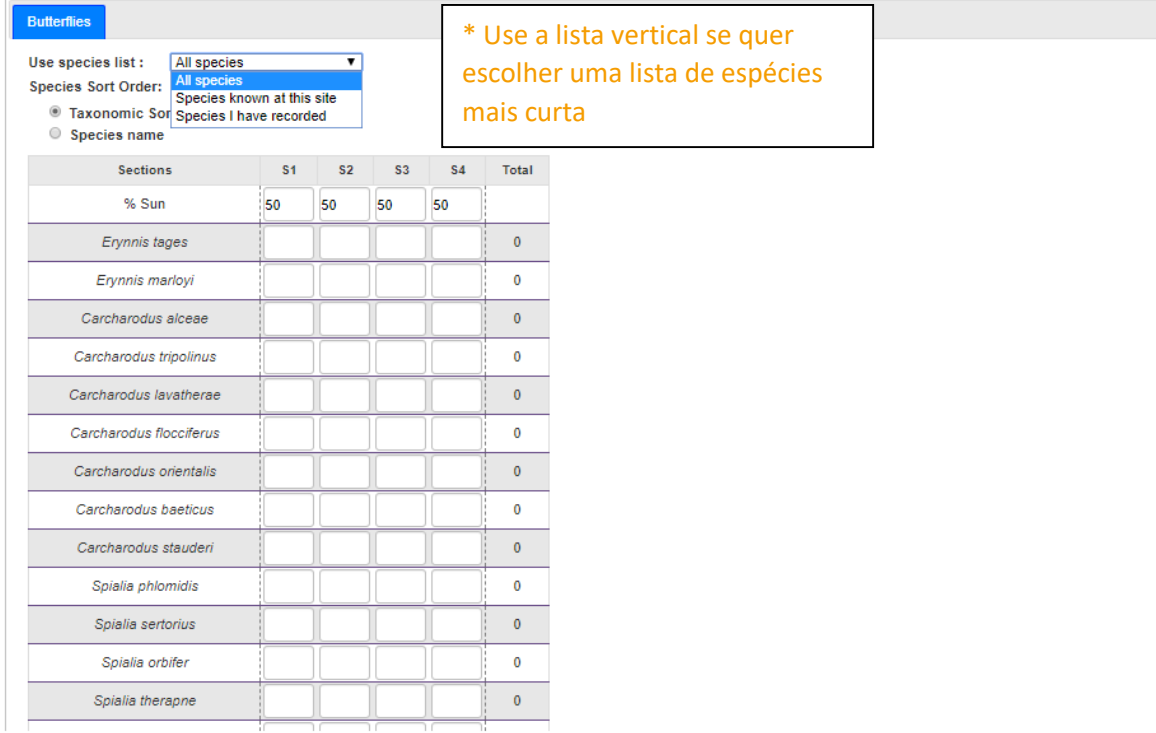

9. Se optou por usar uma lista mais curta, mas observou uma espécie nova, pode adicionar esta espécie, escrevendo o seu nome na caixa abaixo da tabela. Esta caixa completa automaticamente o nome da espécie que começa a escrever (ver em baixo). Selecione a espécie pretendida e esta será adicionada em último à sua lista.

10. Verifique/introduza os valores de % de sol (no topo da tabela de dados) para cada secção.

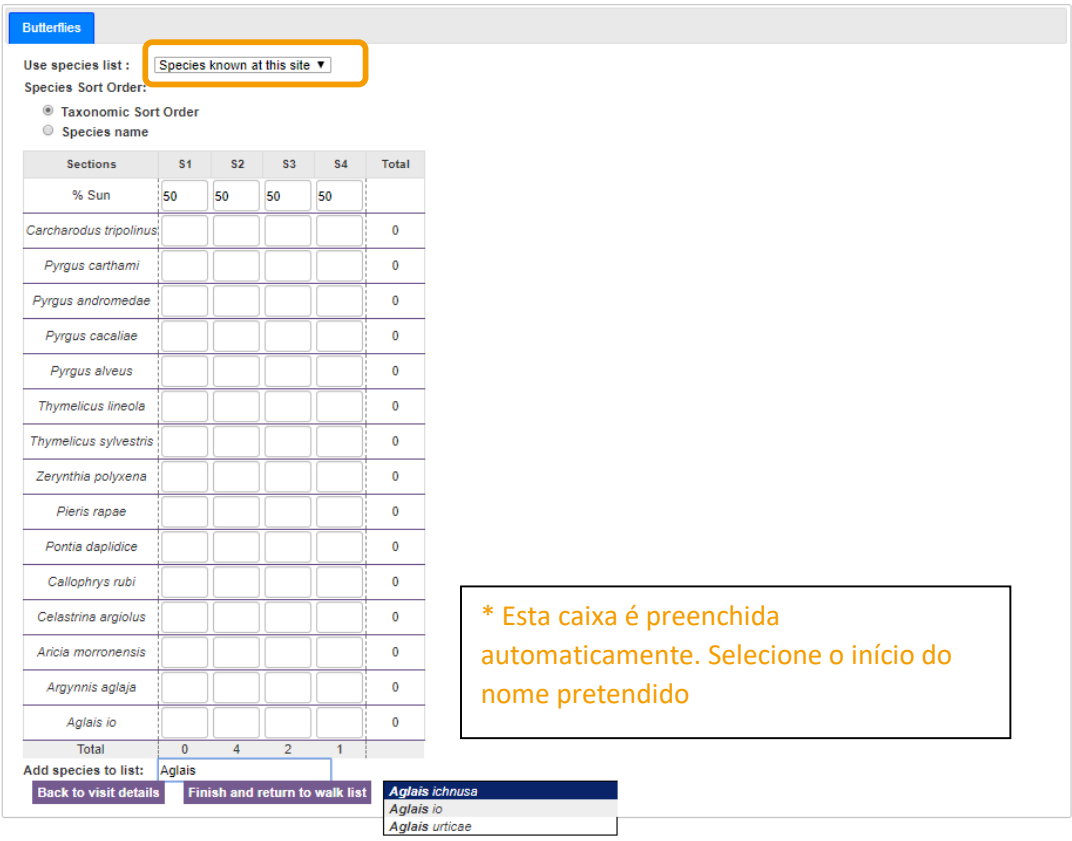

11. Introduza as contagens de borboletas para cada espécie/secção. Os dados são guardados automaticamente.

12. Uma vez introduzidos todos os dados, clique em "Concluir e voltar para a lista de transetos".

## <span id="page-12-0"></span>Rever os dados dos seus transetos

Tenha em atenção que haverá um desfasamento entre o momento de introdução dos dados no sistema e a apresentação dessa informação nesta página. Há dois motivos para que isto aconteça:

1) tempo necessário, estimado em 15 minutos, para calcular os sumários e estimativas dos dados, e 2) necessidade de armazenar os dados para melhorar a performance do website. Para parar este processo poderá desmarcar a caixa em baixo (mas tenha em conta que a página poderá demorar mais tempo a atualizar). Entretanto, os novos dados introduzidos permanecem visíveis na página "Os meus transetos".

1. Selecione o link "**Sumário anual**" para consultar um resumo dos dados dos transetos. Inicialmente, verá todos os dados para o ano em curso e de todos os locais associados à sua conta. Existem, contudo, várias opções para visualizar sumários de anos anteriores.

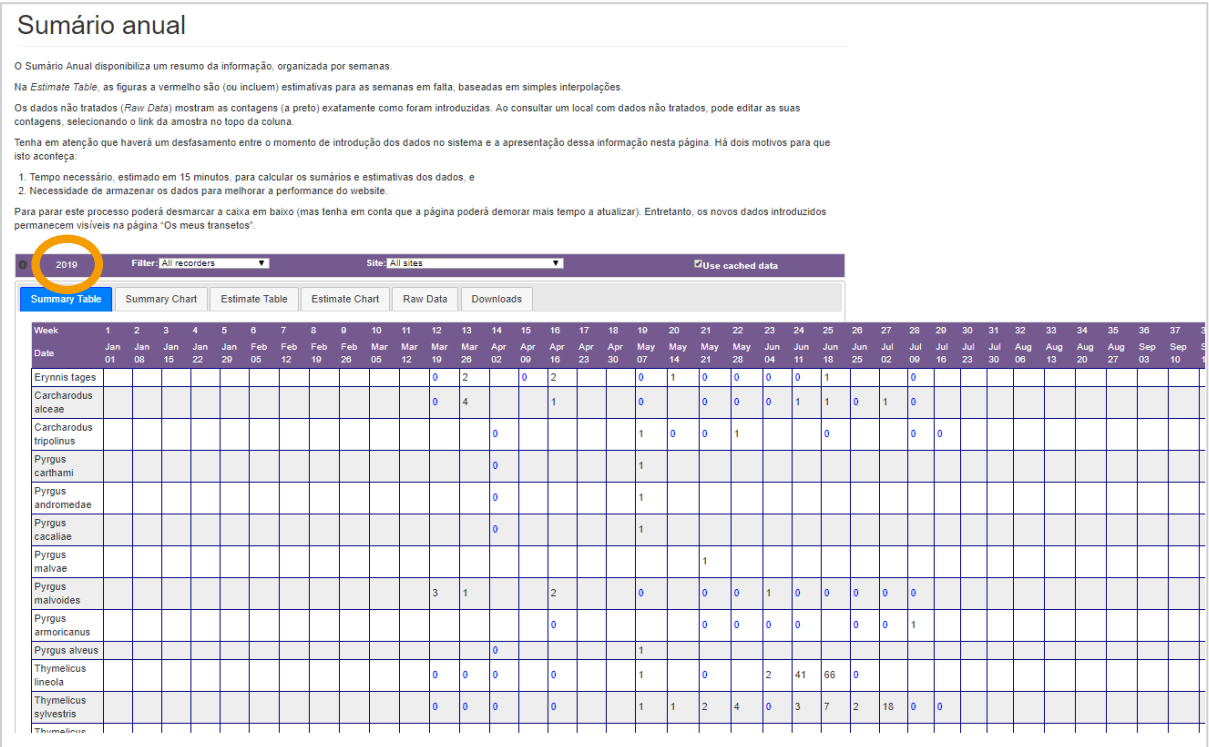

2. Pode **alterar o ano** clicando nas setas a preto (canto superior esquerdo).

3. Pode optar por visualizar os dados de todos os utilizadores do sistema, usando o botão "Filtrar por observador".

4. Pode visualizar todos os locais, ou locais individuais associados à sua conta, utilizando o botão "Filtrar por local".

5. Pode usar os separadores para visualizar os dados não tratados, sumários, ou estimativas simples para as semanas sem dados. Pode ainda visualizar a informação em forma de gráfico. 6. A melhor forma de rever os seus dados é selecionar o local a partir da lista e escolher a opção "dados não tratados". Assim, se descobrir um erro, pode clicar na data no topo da coluna e aceder diretamente ao separador "Introdução de dados" de cada transeto.

7. Pode fazer o download dos seus dados em vários formatos, através do separador "Transferências".

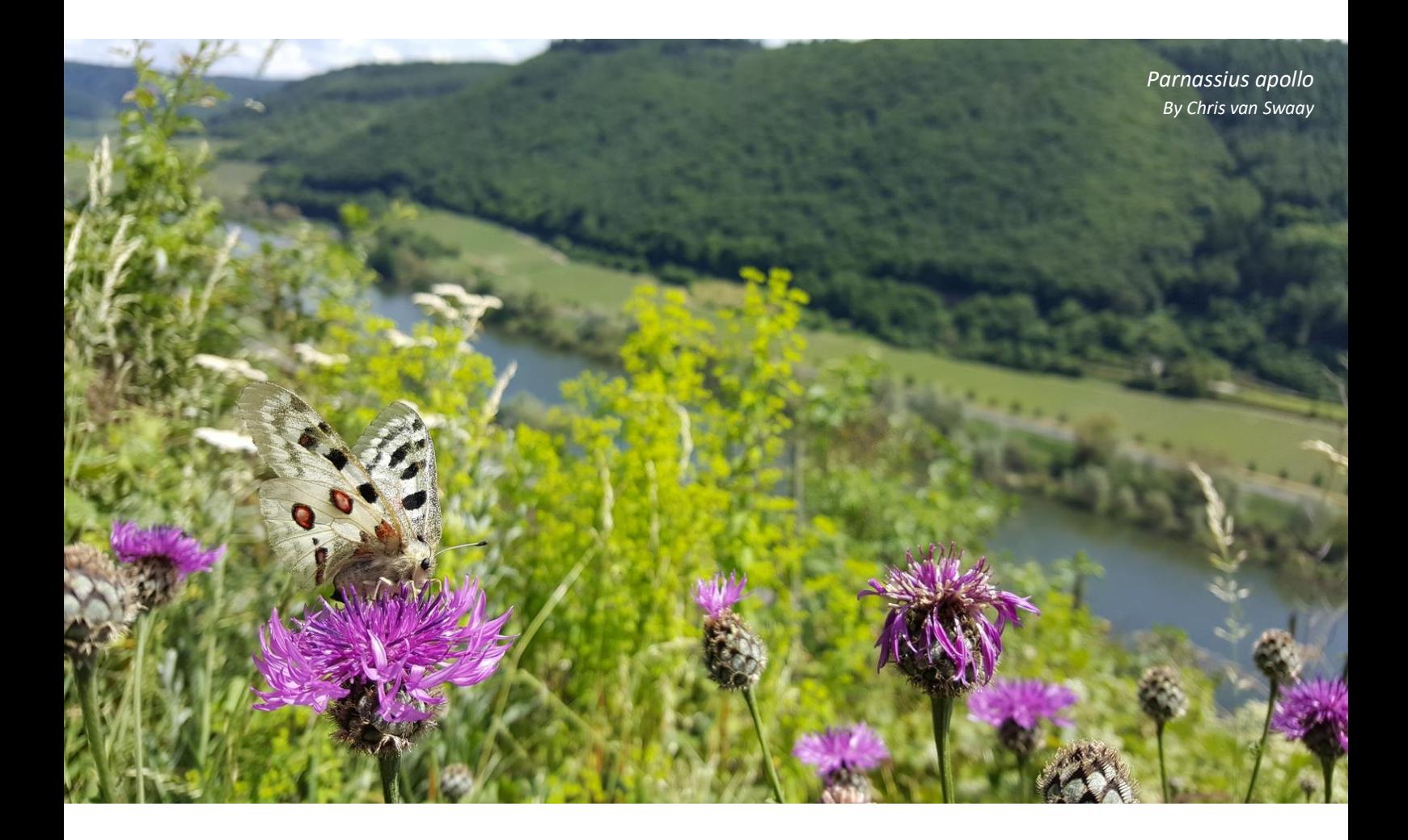